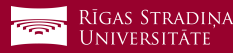

## Studējošo e-pasta pieslēgšana *Android* ierīcēm

- **1** Dodieties uz *"Settings", "Accounts"* un apakšā spiediet uz *"Add account"*
- **2** Spiediet uz *"Exchange"*
- **3** Ierakstiet savu studējošā e-pastu un spiediet *"Next"*

*Piemērs:* **Lietotājs:** *studentaid@rsu.edu.lv (Piem.: 006647@rsu.edu.lv)*

- **4** Ierakstiet savu studējošā e-pasta paroli un spiediet *"Next" Piemērs:* **Parole:** *\*\*\*\*\*\*\*\*\*\**
- **5** Atveroties nākamajam logam, tiks prasīts apstiprināt *"Redirect request"*, spiediet *"OK"*

**6 Nemainiet iestatījumus un spiediet "Next"!**

```
7 Atveroties nākamajam logam, pieprasīs apsti-
prināt "Remote security administration", 
spiediet "OK"
```
- **8** Atveroties lapai par pieprasījumu par *Administratora tiesībām*, spiediet *"Activate"*
- **9** Konts ir veiksmīgi izveidots. Šajā logā studējošā e-pasta vietā jūs varat ierakstīt savu vārdu un uzvārdu.
- **10** Pēc sinhronizācijas noklusētajā e-pasta lietojumprogrammā varēsiet redzēt savu studējošā e-pastu un noklusētajā kalendāra lietojumprogrammā – savu lekciju grafiku

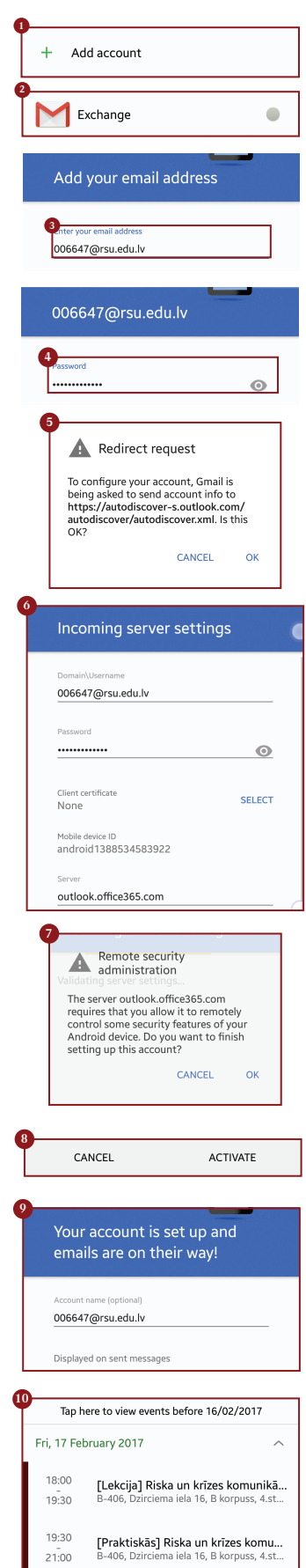

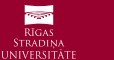